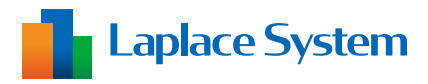

**施工説明書 補足資料 スマートメーターオプション**

# **低圧スマートメーター 通信設定手順書**

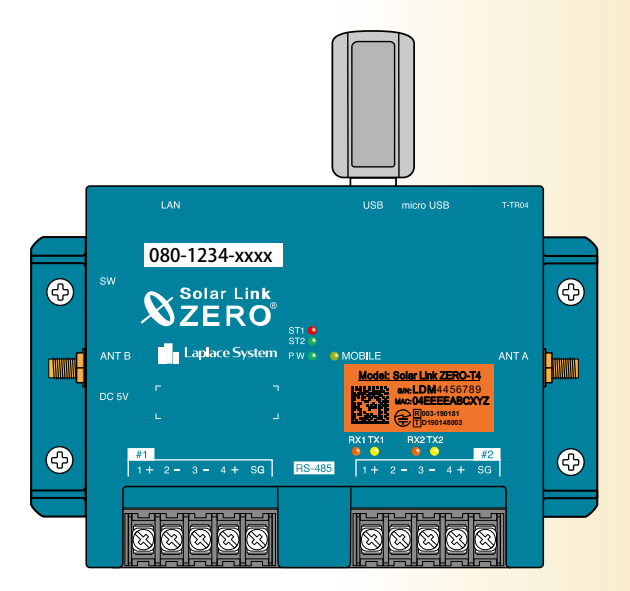

**※使用する計測端末はお申込み時期で異なるため イラストの一部が実際の納品物と異なる場合があります。**

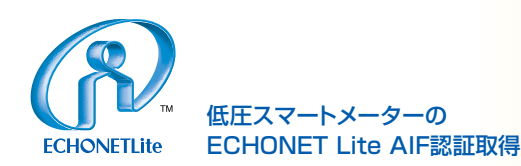

### 目次

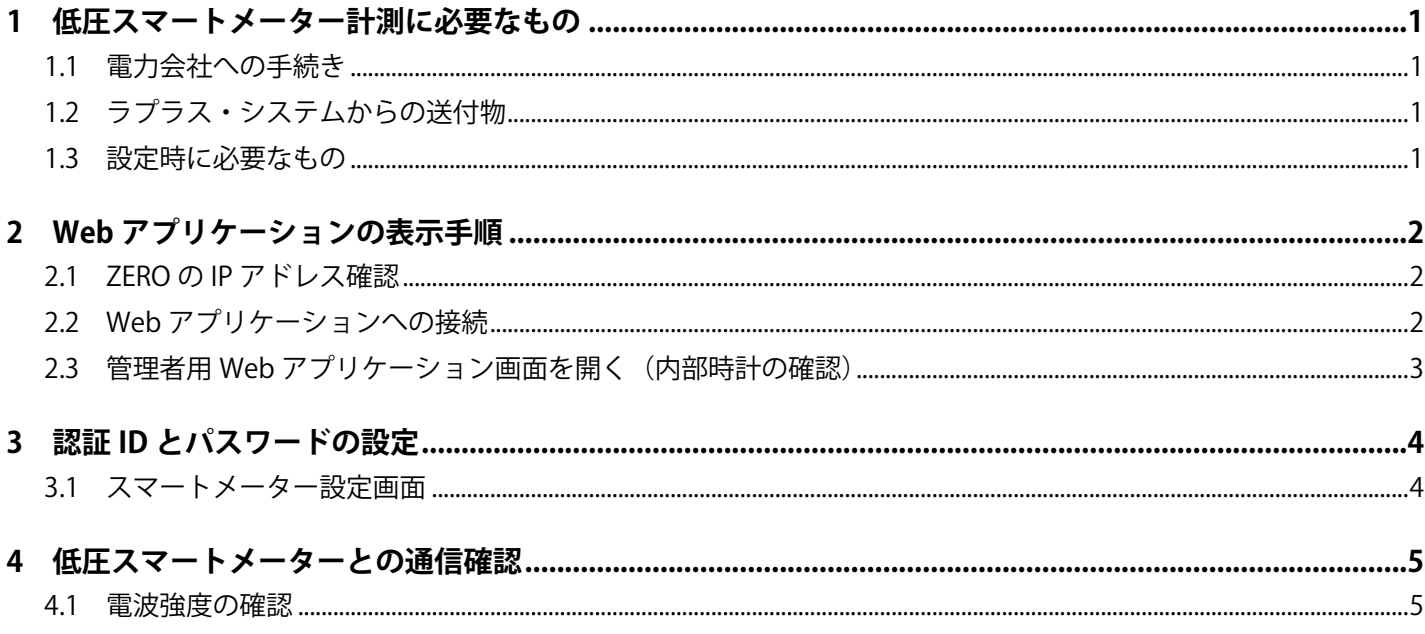

### Wi-SUN 用 USB ドングルについて

Wi-SUN 用 USB ドングル (ローム株式会社製 BP35C2) は、「特定無線設備の種類: 第2条第1項第8号 の無線設備 特定小電力機器 13GHz 未満」の「工事設計認証」(電波法第 38 条の 24 第 1 項) を取得し た機器で、日本国内での使用に限り無線局免許の申請無しに無線設備としてご使用いただけます。

・工事設計認証番号:003-150252

製品の標印「 全 国 003-1505252」は「技術基準適合証明」を取得していることを示す標印です。 標印を消したり、標印の上にラベルなどを貼らないで下さい。 製品を分解したり改造を行うと、電波法に基づいた処罰を受けることがあります。

Wi-SUN 用 USB ドングルは雷波を使用しますので、金属製の筐体内への設置や計測対象のスマートメーター との間に金属や断熱材の遮蔽物があるなど、使用環境によって電波が届かなくなったり不安定になります。

計測端末 ZERO の動作温度範囲は -20 ~ 60 ℃ですが、Wi-SUN 用 USB ドングルは -20 ~ 50 ℃です。 高温側の使用上限温度が異なりますので、設置される環境にご注意ください。

### <span id="page-2-0"></span>**1 低圧スマートメーター計測に必要なもの**

#### **1.1 電力会社との事前準備**

**□低圧スマートメーター** 電力会社により設置済みであること

**□ B ルートサービスの認証 ID とパスワード** 電力会社から入手済みであること

#### **1.2 ラプラス・システムからの送付物**

#### **□ Wi-SUN 用 USB ドングル**

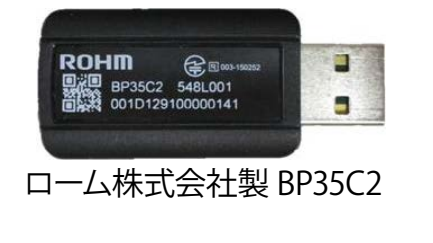

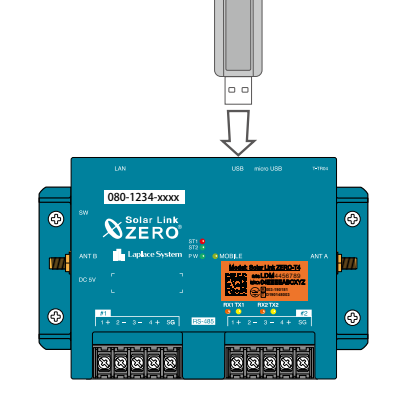

Wi-SUN 用 USB ドングルは ZERO の USB ポートに 接続します。

USB ポートが複数ある場合は どちらにも接続可能です

#### **□ 出荷時設定表**

- パワコンが Ethernet (LAN ケーブル)接続の場合に添付。
- パワコンや ZERO 本体の IP アドレスの情報が記載されています。
- パワコンなどとの接続が RS-485 のみの場合には出荷時設定表の添付はありません。

#### **1.3 設定時に必要なもの**

**計測端末 Solar Link ZERO(以下「ZERO」)には Windows PC の Web ブラウザを使い、ネットワーク を経由して計測データの閲覧や設定画面を表示する Web アプリケーションが用意されています。 これらの画面から低圧スマートメーターと Wi-SUN 用 USB ドングル間の通信に必要な B ルートの認証 ID とパスワードを設定します。**

**□ Windows PC**  (有線 LAN ポートは必須です)

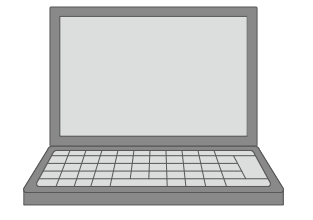

- **対応ブラウザ**
- ・Google Chrome
- ・Microsoft Edge
- ・Mozilla Firefox

**□ LAN ケーブル**  (Cat5e、UTP ケーブルを推奨します)

Windows PC を ZERO との接続、または、ネットワークに参加させるために使用します。 Ethernet (LAN ケーブル) 接続の PCS の場合には、必要に応じてネットワークハブや LAN ケーブルを ご用意ください。

ZERO 本体は STP ケーブル非対応のため、STP ケーブルでは通信障害が発生することがあります。

### <span id="page-3-0"></span>**2 Web アプリケーションの表示手順**

#### **2.1 ZERO の IP アドレス確認**

#### **ZERO に設定されているネットワーク設定(IP アドレス)は下記の通りです**

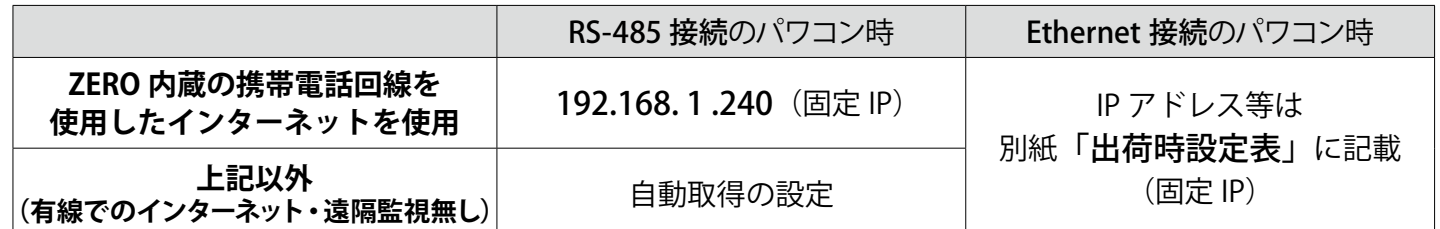

自動取得の場合は、ネットワーク内で ZERO に割り当てられた IP アドレスを確認するか下記をご参照ください。

ZERO に HDMI モニタを接続している場合には、通信状況モニターで ZERO 本体の IP アドレスを確認できます 計測画面で ZERO 本体のタクトスイッチ (白いボタン) を 2 回押し、 「通信状況モニター」を表示します。 ZERO の設定に応じて、有線 / 無線 LAN の "IP アドレス " 欄に、 現在割り当てられた(設定された)IP アドレスが表示されます。

#### **2.2 Web アプリケーションへの接続**

#### **1. Windows PC をネットワークに参加させる**

Windows PC を ZERO 本体が所属するネットワークのハブやルータに、LAN ケーブルで接続します。 ※ ネットワークへの接続はあらかじめ管理者の方の許可を得た上で行ってください

ZERO の IP アドレスが固定の場合、Windows PC と ZERO を直接 LAN ケーブルを使って 1 対 1 で接続し、 Web アプリケーションに接続することが可能です。

#### **◆ WindowsPC のネットワーク設定(Web アプリケーションに接続できない場合に確認します)**

#### **●有線 LAN 接続の設定**

1. デスクトップ画面左下の [ ■ マーク ] → [ 設定 <sup>| 發 ]</sup> をクリックして Windows の設定を開きます。

- 2. [ ネットワークとインターネット 命 ] → [ ネットワークと共有センター ] で [ 接続 : ローカルエリア接続 (ま たはイーサネット)] をクリックし、ローカル エリア接続 (またはイーサネット) の状態を開きます。
- 3. [ プロパティ] → [ インターネットプロトコルバージョン4 (TCP/IP) ] を選択し 「 プロパティ ] をクリックします。
- 4.下画面で接続状況に応じて次にように設定し、[OK] をクリックします。

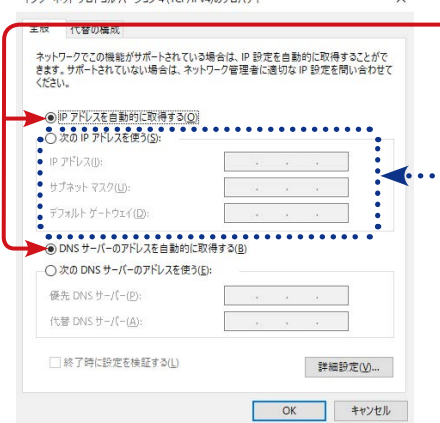

① 構内 LAN 経由で接続する場合(ネットワークハブやルータ経由) IP アドレス、DNS サーバーで「自動的に取得する」にチェックを入れ ます(ルータの DHCP 設定が ON であることが前提です)。

#### ② ZERO 本体と Windows PC を 1 対 1 で直接接続する場合

「次のIP アドレスを使う」にチェックをいれ、以下を参考に入力します

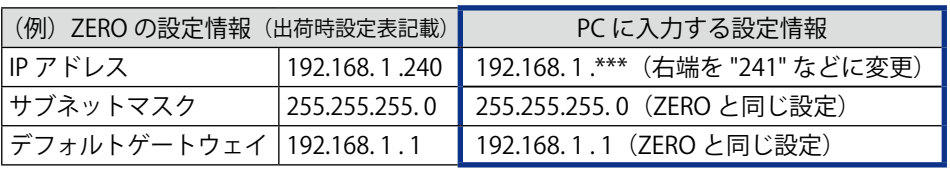

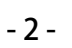

#### <span id="page-4-0"></span>**2.3 管理者用 Web アプリケーション画面を開く(内部時計の日時確認)**

- 1. Windows PC で Web アプリケーションに対応したブラウザを起動します。
- 2. ブラウザのアドレスバーに「http:// (ZERO 本体の IP アドレス) /system/」と入力し、 Enter キーを押します。

例)http://192.168.1.240/system/ (IP アドレスが 192.168.1.240 の場合)

3. ZERO との接続に次いで Web アプリケーションの接続に成功すると、 ユーザ名とパスワードの入力が求められるので下記を入力します。

ユーザー名:user-admin パスワード:drY4gfxF

※上記のパスワードは 2022 年 3 月時点の内容で、予告なく変更される場合があります。 上記の入力でログインできない場合は、裏表紙のお問い合わせ先までお問合せください。

4. 管理者用 Web アプリケーション設定画面へのログインに成功すると、ZERO 内部時計の日時が確認できます。

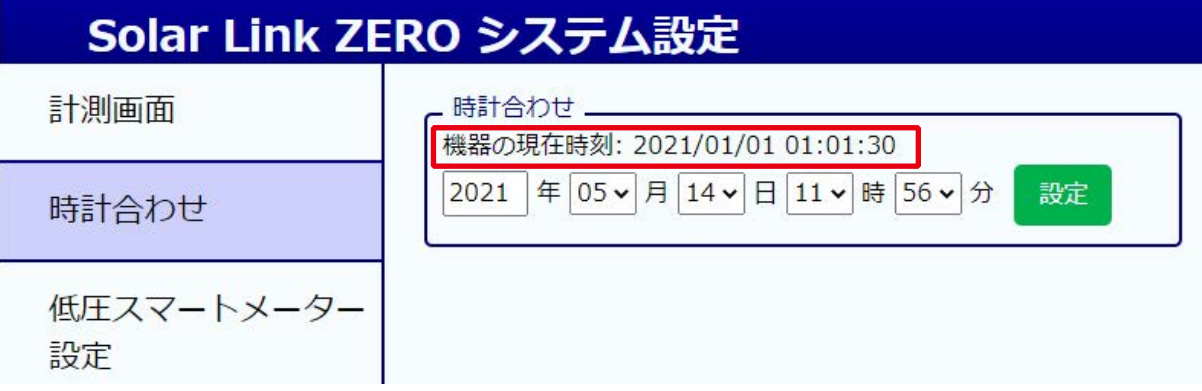

ZERO 内部時計の日時で計測データが記録されますので、内部時計が正しいことを確認してください。 「機器の現在時刻: | が ZERO 内部時計の日時で、その下は Windows PC から取得した画面更新時の日時です。

5. 表示された「機器の現在時刻: | が正しくない場合は、その下の日時の欄に値を入力し [設定]をクリックします。 ③設定完了後に表示

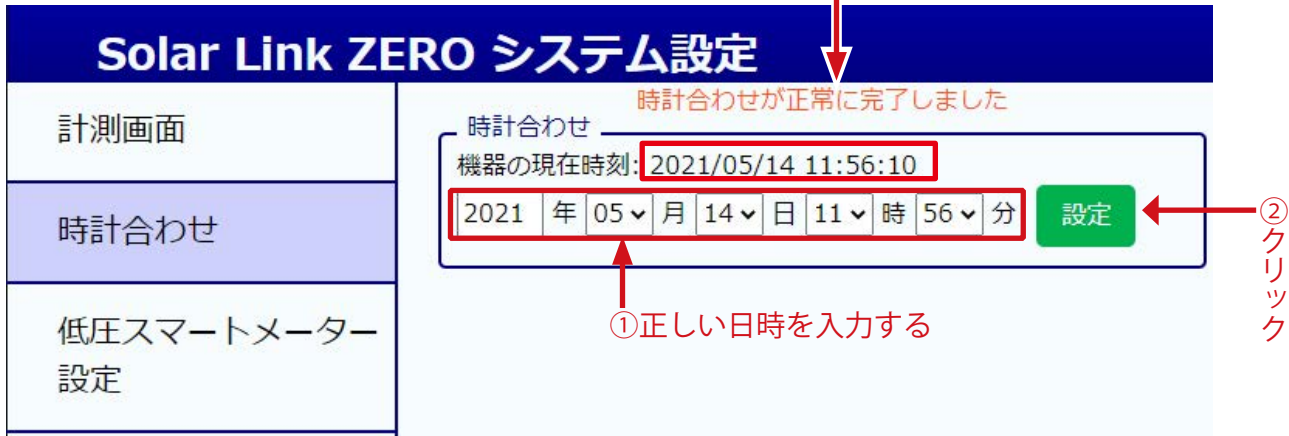

6. 「時計合わせが正常に完了しました」と表示されれば時計合わせは完了です。

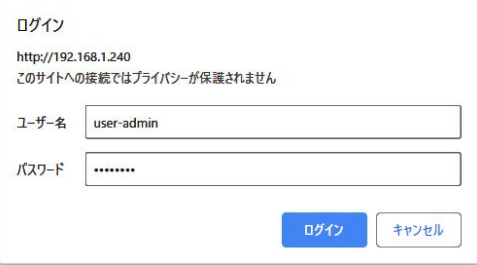

## <span id="page-5-0"></span>**3 認証 ID とパスワードの設定**

#### **3.1 スマートメーター設定画面**

1. 左側メニューの「スマートメーター設定」をクリックしてスマートメーター設定画面を表示します。 下記画面に電力会社から入手した「認証 ID」と「パスワード」を入力し「設定を変更」をクリックします。

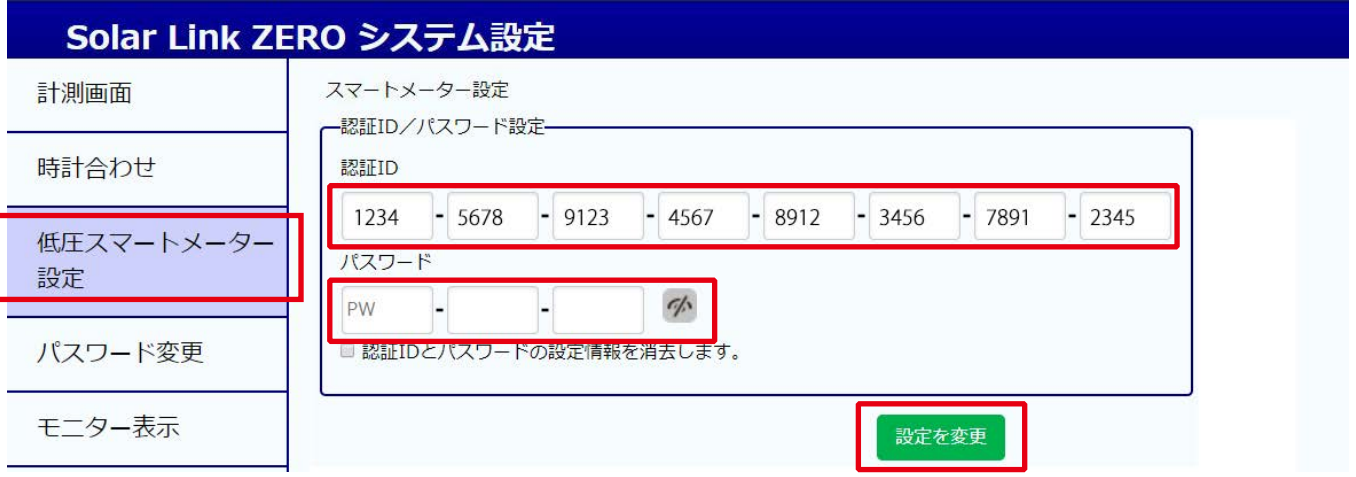

状況によって下記の様なメッセージが表示される場合があります

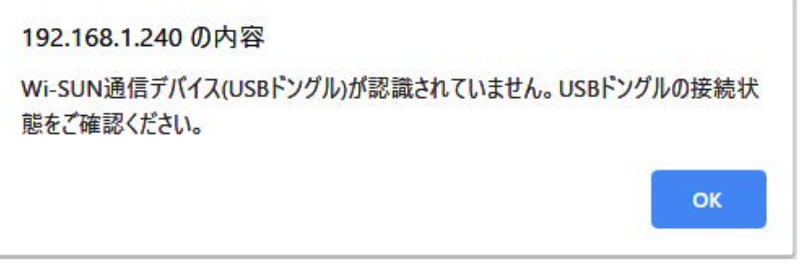

このメッセージは、スマートメーター設定 画面を表示した場合に Wi-SUN 用 USBド ングルが挿入されていない、または、認識 できていない時の表示です。 Wi-SUN 用 USB ドングルの挿入をご確認く ださい。

Wi-SUN 用 USBドングルは、計測端末 ZERO の動作中でも抜き差し可能です。

2. メッセージが表示されない場合には「計測画面」をクリックします。

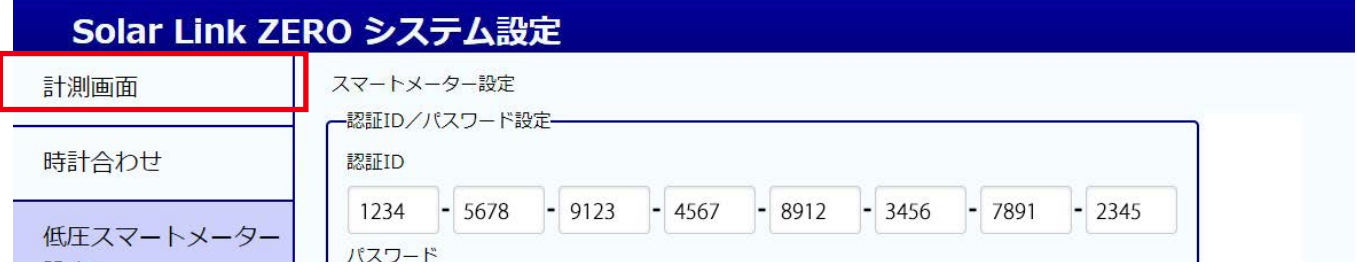

3. 次に「計測データ」をクリックし、次のページに進みます。

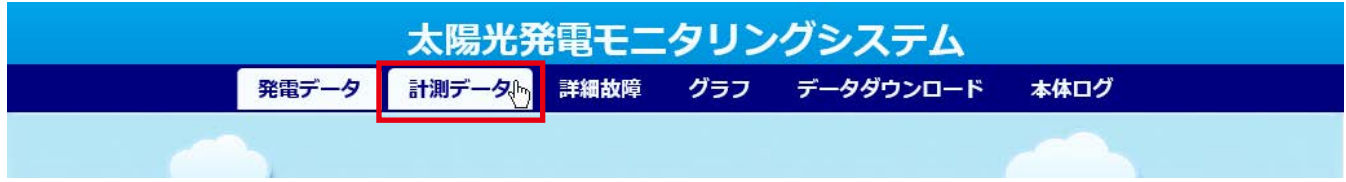

### <span id="page-6-0"></span>**4 低圧スマートメーターとの通信確認**

#### **4.1 電波強度の確認**

「計測データ」画面では低圧スマートメーターとの通信状態を確認できる画面が選択できます。

低圧スマートメーターとの通信は「MULTIMETER」と表示されているところをクリックします。

- ※「MULTIMETER」が複数ある場合は、下記の様な表示がある画面を確認してください。 (計測項目の名称をご指定いただいている場合は、指定の名称で表示されます。)
- ※ 表示されている電波強度は画面更新時の内容です。 最新の状態を確認する場合はキーボードの F5 キーを 押すなどで Web ブラウザの画面更新を行ってください。

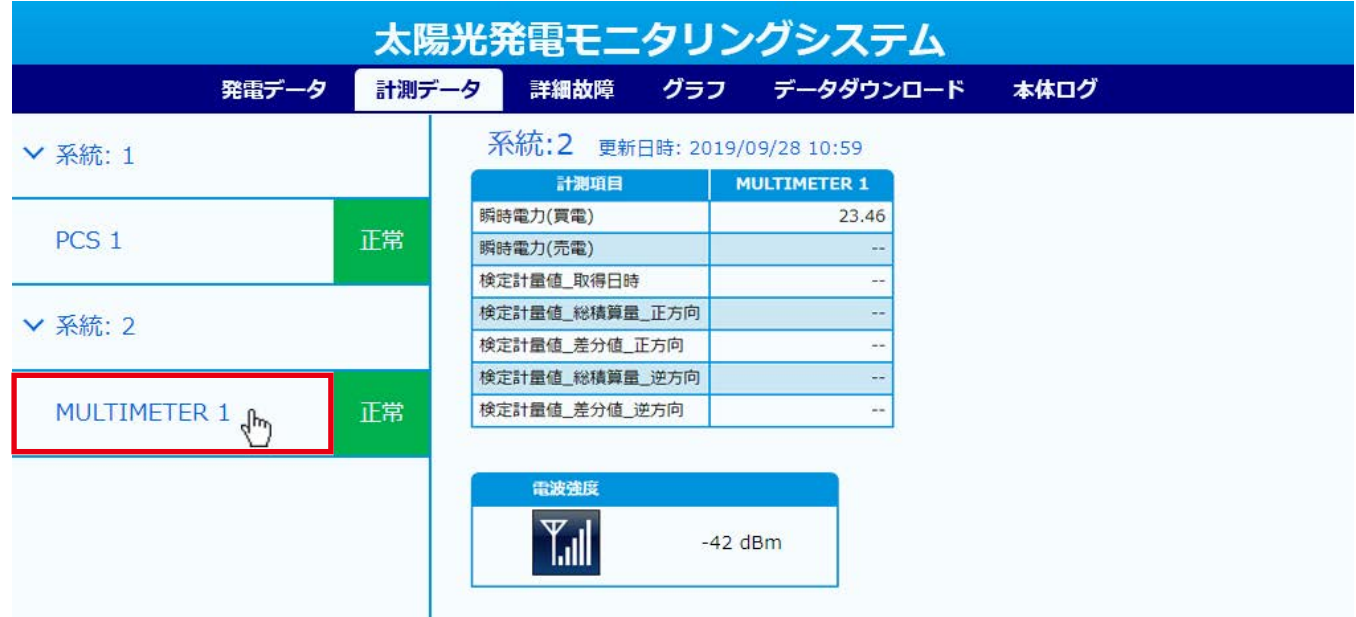

電波強度が -88dBm 以上(Wi-SUN Alliance の定める受信感度)であり、計測値が表示されていれば、 ZERO と低圧スマートメーターとの通信は成功しています。

※ 電波強度が十分でも環境により計測を失敗する場合があります。計測値が連続して表示されていることを ご確認ください。

ZERO と低圧スマートメーターが十分に近い距離にある場合も、目的の低圧スマートメーターへの 認証 ID とパスワードが一致しない場合は、通信が成立せずに圏外となります。 スマートメーター設定画面 (P.4) で、「認証 ID」と「パスワード」を再度設定してください。

#### **改訂履歴**

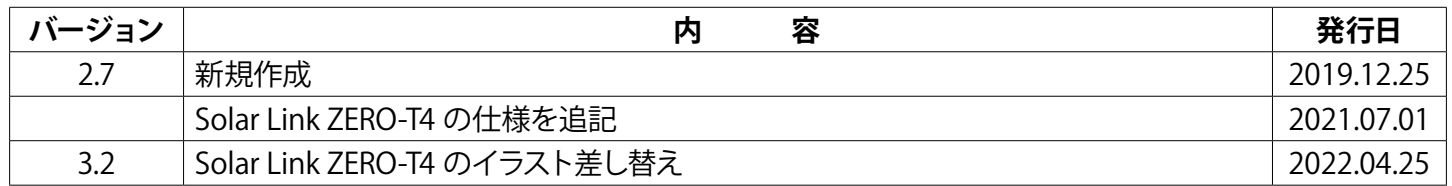

### **著作権について**

本ソフトウェア、取扱説明書など弊社作成物の著作権は株式会社ラプラス・システムに帰属します。 株式会社ラプラス・システムの許可なく、内容の全部または一部を複製、改変、公衆送信することは、 著作権法上、禁止されております。

### **お問い合わせ先**

### **株式会社 ラプラス・システム**

## **お電話でのお問い合わせ 弊社 HP からのお問い合わせ**

TEL: 075-634-8073 https://www.lapsys.co.jp/

お問い合わせはコールセンターまで | | 「お問い合わせ」フォームをご利用ください

・本説明書で登場するシステム名、製品名、ブラウザ名、サービス名は、各開発メーカーの登録商標あるいは商標です。

- ・本説明書中では TM、R マークは明記していません。
- ・本説明書の内容を無断で転載することを禁じます。
- ・本説明書の内容は改良のため予告なく変更される場合があります。

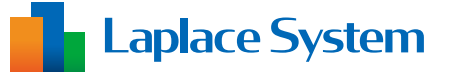

**株式会社 ラプラス・システム 〒 612-8083 京都市伏見区 京町 1-245 TEL:075-634-8073 / FAX:075-644-4832**